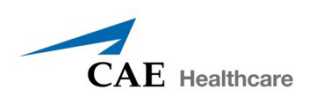

# **Fidelis™ Lucina Firmware Update v1.4 Instructions**

**Note**: This firmware update is for Lucina Simulators MFSS0268 and below.

Lucina Firmware Update v1.4 includes the following changes:

- Stability of the wireless connection to the fetus, after restart of the simulator, has been improved.
- For increased reliability, right-mainstem intubation is now detected upon ventilation and normal intubation is not detected.
- To maintain silent operation during simulations, automatic homing (reset) of the birthing mechanism upon delivery of the fetus has been eliminated.
- Jaw movement has been disabled during seizure.
- Blinking and Reactive Eyes have smoother operation and increased stability.

## **Lucina Firmware Update v1.4 Installation**

Prior to installing the Lucina Firmware Update v1.4, save the downloaded .msu firmware files to a USB Drive or CD. Please read through all instructions prior to installing the Lucina Firmware Update v1.4. The first part of installation takes approximately 2 to 10 minutes to complete and second part takes around 15 to 25 minutes to complete. A reboot of the simulator and Instructor Workstation is required once each installation is completed.

The firmware contains two ".msu" packages one for fetus (*Lucina\_Firmware\_Update\_v1.4\_Part1. msu*) and another for mother (*Lucina\_Firmware\_Update\_v1.4\_Part2.msu*) simulator. Make sure to select correct file name for installation during following respective installation. Follow order of installation; first install fetus package and then Lucina package.

**Note:** Each fetus is configured to connect to a specific mother simulator. Make sure correct fetus and mother combination are selected before starting installation.

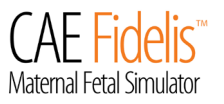

## **INSTALL LUCINA FIRMWARE UPDATE PART 1**

### **Step 1: Connect an External Power Supply to the Mannequin**

Connect an external power supply to the simulator and power **ON** the mannequin. Wait approximately two minutes until simulator boots up and the mannequin says "*Hello*".

#### **Confirm Fetus is Connected to Simulator's Network by Running any Standard Müse SCE.**

- a. Turn on the Instructor Workstation, launch Müse and login with admin credentials.
- b. Turn ON the fetus using the power button on its back. Once the fetus umbilical LETD turns on select any default standard SCE and click "*Run*".
- c. Wait 20 30 seconds.
- d. If the fetus is connected to the simulator, the fetus icon on the bottom-left corner of the Müse screen will display properly, as shown in the image below. If the fetus is not connected, power OFF the fetus, then power the fetus back ON. Wait 20 - 30 seconds to allow the fetus to connect to simulator.

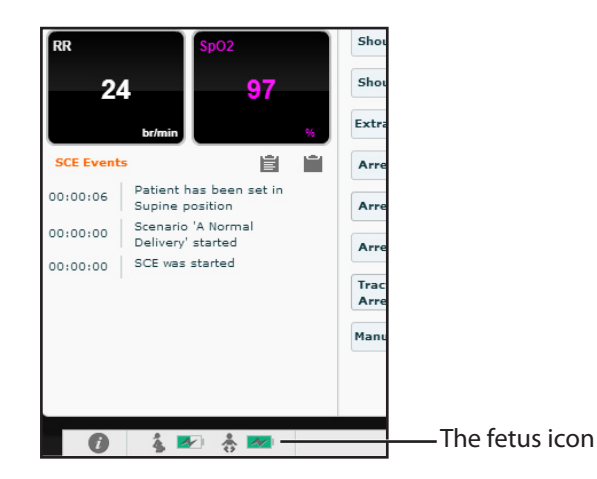

e. Stop the SCE by pressing the "*Stop*" button on the upper-right corner of the Müse screen.

### **Step 2: Turn Fetus Power Off**

Remove the fetus charger cable and turn off fetus power. Check Fetus's umbilical LED is OFF.

### **Step 3: Power on the Instructor Workstation**

Verify the Instructor Workstation is powered and ensure there is a connection to simulator's WiFi network. (See the User Guide for instructions on connecting to a wireless network)

**Note:** If the Instructor Workstation is running on battery power, ensure the battery is fully charged or connect the AC adapter to the Instructor Workstation and a surge protected power outlet.

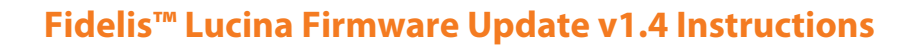

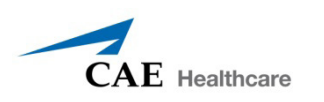

### **Step 4: Insert USB Drive or CD and Launch Müse**

- a. Insert a USB Drive or CD with a valid copy of the **"Lucina\_Firmware\_Update\_ v1.4\_Part1.msu"** firmware update into the Instructor Workstation.
- b. Copy the **"Lucina\_Firmware\_Update\_v1.4\_Part1.msu"** file onto the Instructor Workstation's desktop.
- c. Launch Müse on the Instructor Workstation and login with admin credentials.

### **Step 5: Install Lucina Simulator Firmware Update v1.4**

a. From the Home Page, click the "**System Administration**" icon located on the topright corner of the Müse window.

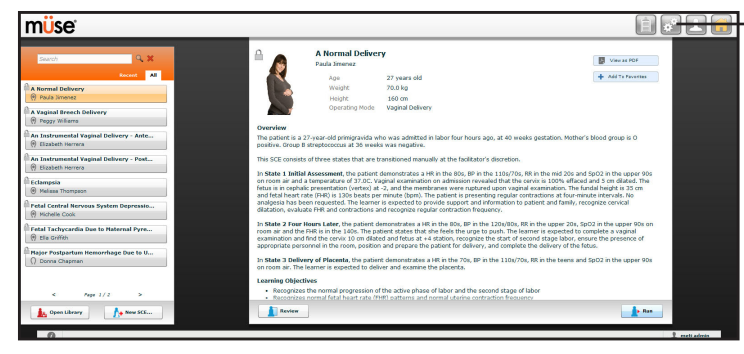

System Administration Icon

*The Home Page*

Click the "**System Settings**" tab.

b. Under "*System Updates*", click the "**Select Update"** button

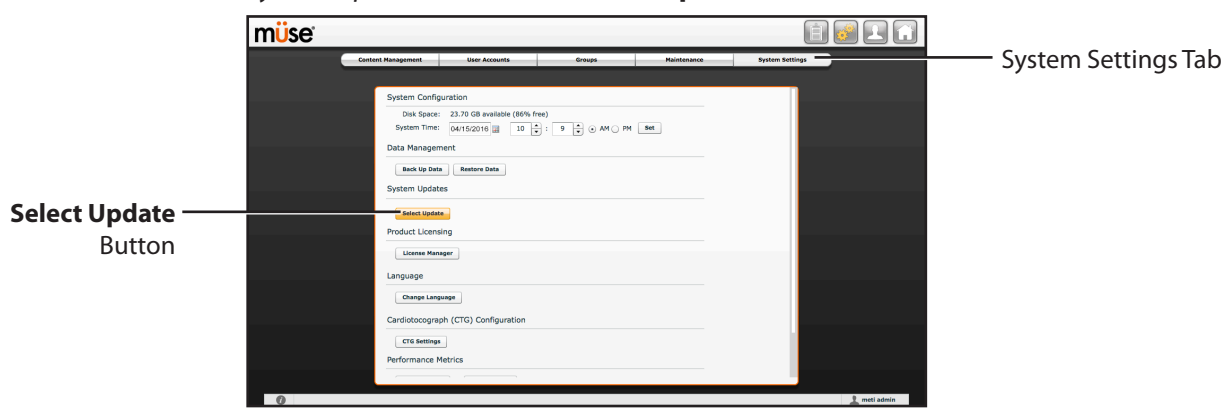

#### *The System Settings Screen*

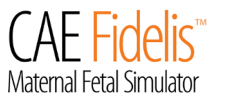

A file browser popup window should open.

c. Select the "**Lucina\_Firmware\_Update\_v1.4\_Part1.msu**" firmware file from the desktop and click "**Open**".

**Note:** The **.msu** install file must be selected directly from the Instructor Workstation's desktop and not from a USB Drive or CD.

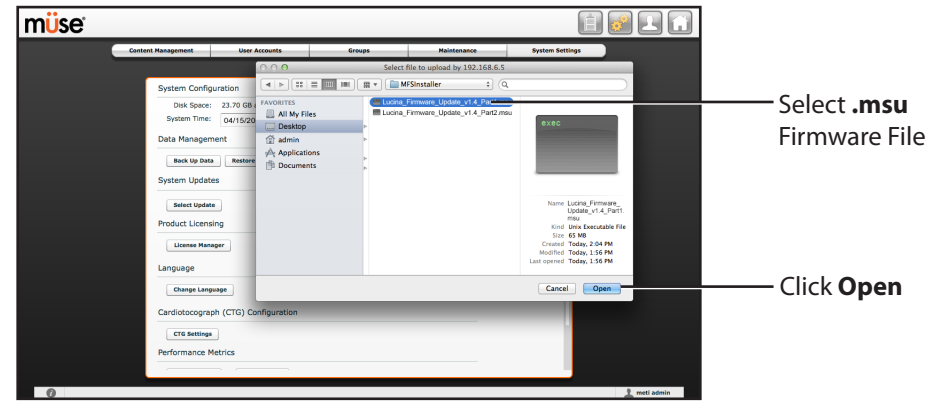

*The System Settings Screen*

The Instructor Workstation will start uploading the firmware file to the simulator.

Once the upload is complete, the Instructor Workstation will automatically start installing the firmware file to the simulator.

**IMPORTANT:** When installation progress bar reaches about **50%** of total scale as shown in the image below, the software will wait for the operator to power on the fetus. **Turn ON the fetus** using power button on its back. Once the fetus umbilical LED turns on, connect it to its external USB charger and place the fetus near to mother head.

**Note:** User has around 10 minutes to turn fetus power ON. If fetus does not get power ON within given time, the installation gets failed. User needs to restart the simulator and needs to repeat installation procedure again.

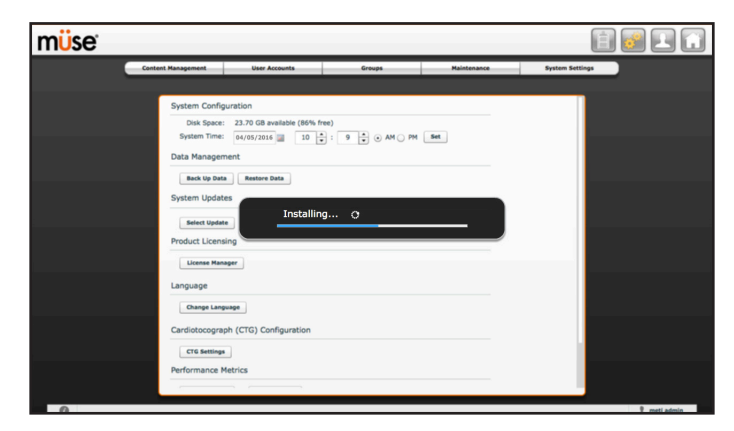

*The System Settings Screen*

The installation takes approximately 2 - 10 minutes to complete.

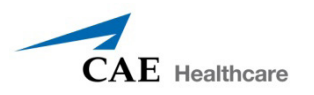

Upon successful installation, a "*Please Reboot the Simulator*" message will appear on the screen.

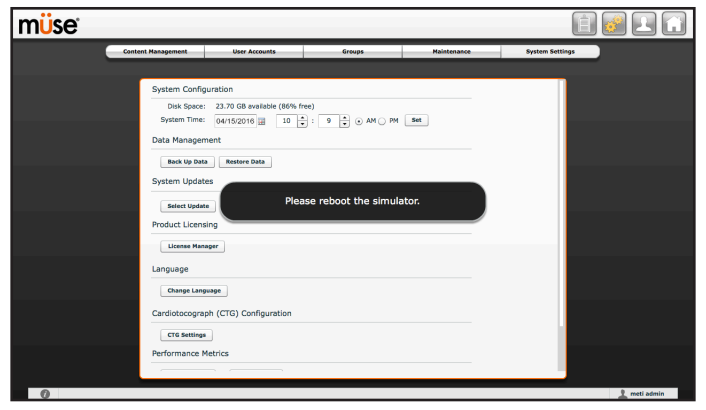

*The System Settings Screen*

- d. Restart the simulator by first shutting down the Instructor Workstation and pressing the mannequin power button **OFF.**
- e. Once completely shut down, turn the mannequin back on and power up the Instructor Workstation.
- f. Disconnect the fetus from power supply and power off the fetus.

The installation is now complete and you are ready to run Müse.

### **If an Installation Failure Occurs:**

If the installation does not complete within 15 minutes or an error screen appears, the installation is considered to have failed.

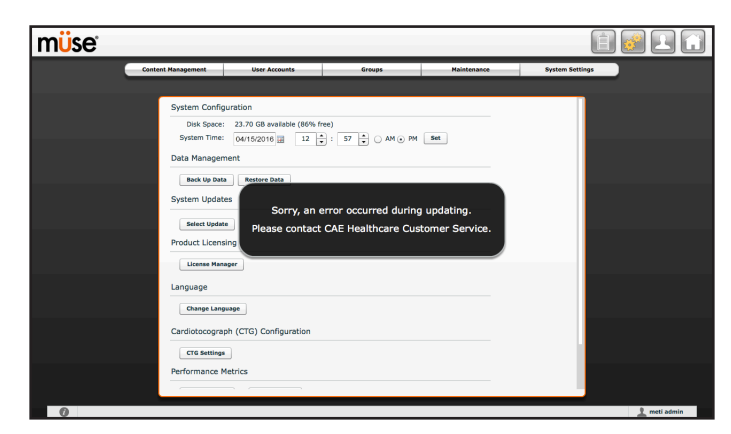

*The System Settings Screen*

- a. Restart the simulator by first shutting down the Instructor Workstation and pressing the mannequin power button OFF.
- b. Once completely shut down, turn the mannequin back on and power up the Instructor Workstation.
- c. Disconnect the fetus from power supply and power off the fetus.
- d. Repeat the installation steps 1 5 at least two times before contacting CAE Healthcare customer service.

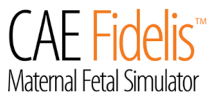

## **INSTALL LUCINA FIRMWARE UPDATE PART 2**

Make sure the Lucina Firmware Part 1 was installed prior to starting the following Lucina Firmware Part 2 installation.

### **Step 1: Connect an External Power Supply to the Mannequin**

Connect an external power supply to the simulator and power **ON** the mannequin. Wait approximately two minutes until simulator boots up and the mannequin says "*Hello*".

### **Step 2: Power on the Instructor Workstation**

Power on the Instructor Workstation and ensure there is a connection to simulator's WiFi network. (See the User Guide for instructions on connecting to a wireless network)

**Note:** If the Instructor Workstation is running on battery power, ensure the battery is fully charged or connect the AC adapter to the Instructor Workstation and a surge protected power outlet.

### **Step 3: Insert USB Drive or CD and Launch Müse**

- a. Insert a USB Drive or CD with a valid copy of the **"Lucina\_Firmware\_Update\_ v1.4\_Part2.msu"** firmware update into the Instructor Workstation.
- b. Copy the **"Lucina\_Firmware\_Update\_v1.4\_Part2.msu"** file onto the Instructor Workstation's desktop.
- c. Launch Müse on the Instructor Workstation and login with admin credentials.

### **Step 4: Install Lucina Simulator Firmware Update v1.4**

a. From the Home Page, click the "**System Administration**" icon located on the topright corner of the Müse window.

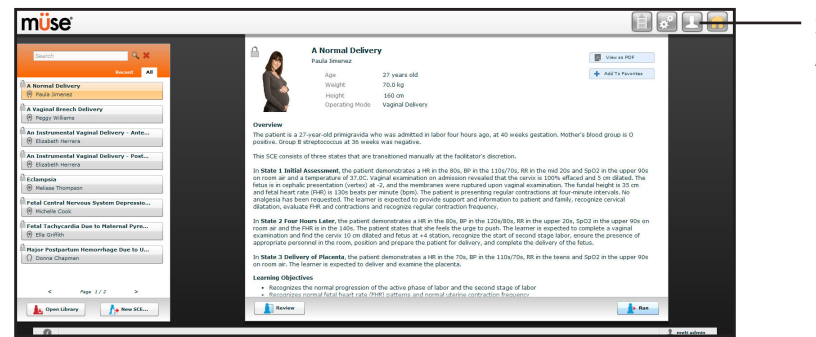

System Administration Icon

*The Home Page*

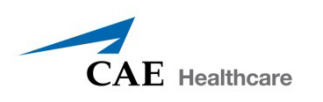

#### Click the "**System Settings**" tab.

b. Under "*System Updates*", click the "**Select Update"** button

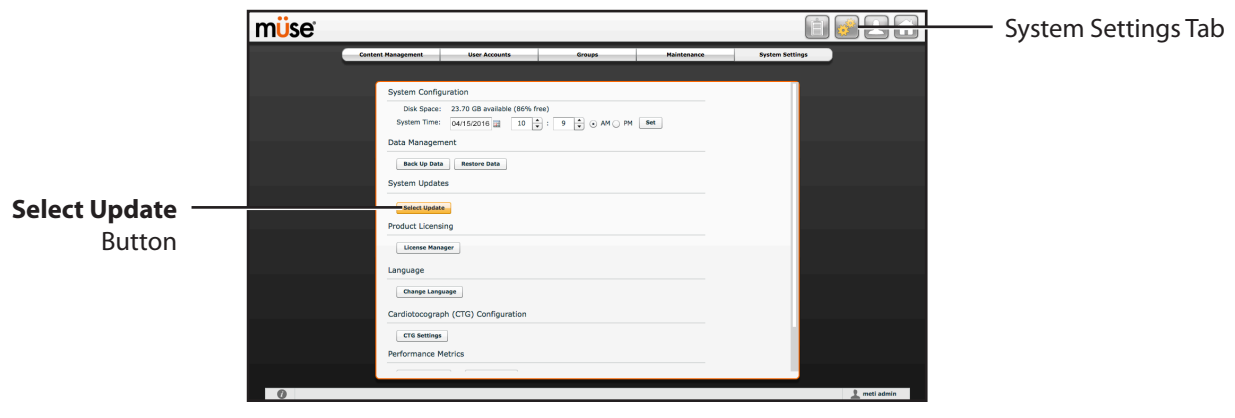

*The System Settings Screen*

A file browser popup window should open.

c. Select the "**Lucina\_Firmware\_Update\_v1.4\_Part2.msu**" firmware file from the desktop and click "**Open**".

**Note:** The **.msu** install file must be selected directly from the Instructor Workstation's desktop and not from a USB Drive or CD.

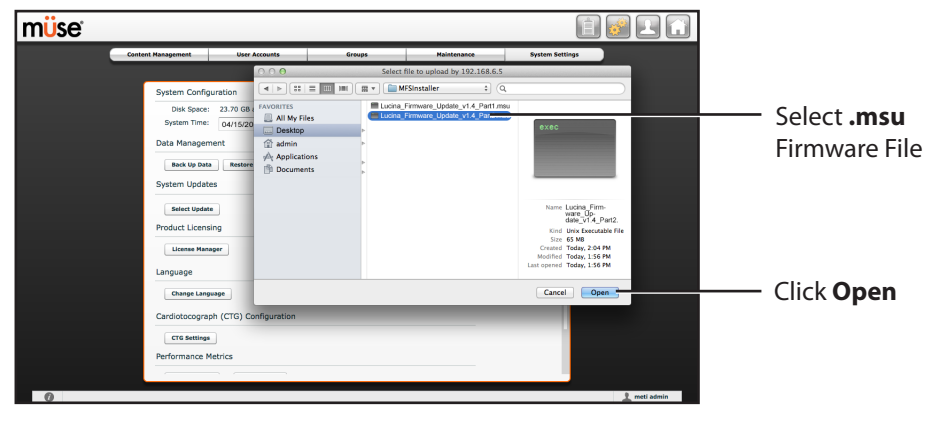

*The System Settings Screen*

The Instructor Workstation will start uploading the firmware file to the simulator.

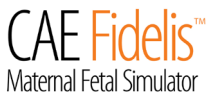

Once the upload is complete, the Instructor Workstation will automatically start installing the firmware file to the simulator.

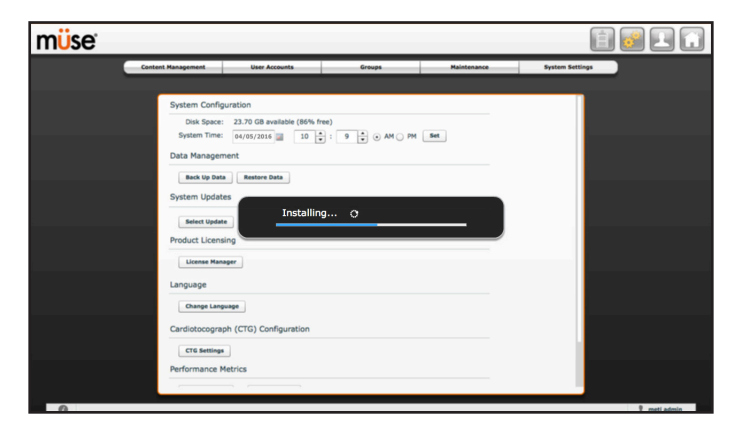

*The System Settings Screen*

The installation takes approximately 15-25 minutes to complete.

Upon successful installation, a "*Please Reboot the Simulator*" message will appear on the screen.

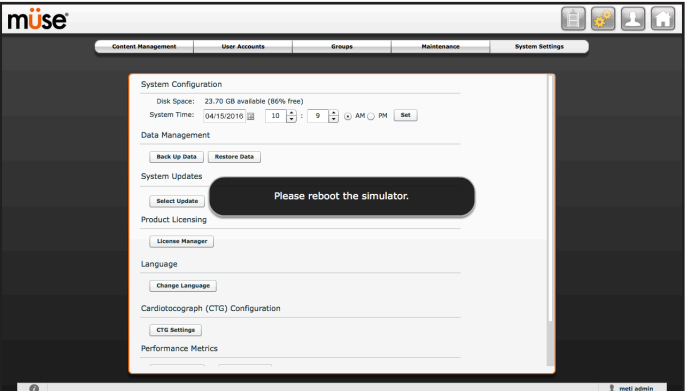

*The System Settings Screen*

- d. Restart the simulator by shutting down the Instructor Workstation and pressing the mannequin power button **OFF**.
- e. Once completely shut down, turn the mannequin back on and power up the Instructor Workstation.
- f. Turn the fetus on using the power button on its back.

The installation is now complete and you are ready to run Müse.

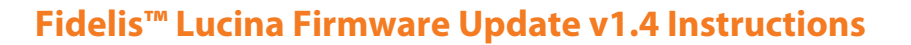

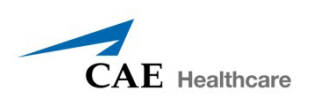

### **If an Installation Failure Occurs:**

If the installation does not complete within 30 minutes or an error screen appears, the installation is considered to have failed.

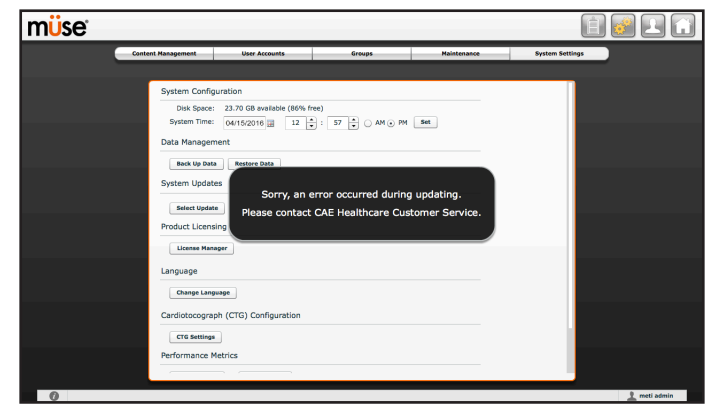

*The System Settings Screen*

- a. Restart the simulator by first shutting down the Instructor Workstation and pressing the mannequin power button OFF.
- b. Once completely shut down, turn the mannequin back on and power up the Instructor Workstation.
- c. Repeat the installation steps 1 4 at least two times before contacting CAE Healthcare customer service.